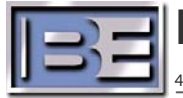

Broadcast Electronics Inc.

4100 North 24th Street, Quincy, Illinois 62305 USA • Phone (217) 224-9600 • Fax (217) 224-9607 • www.bdcast.com bdcast@bdcast.com

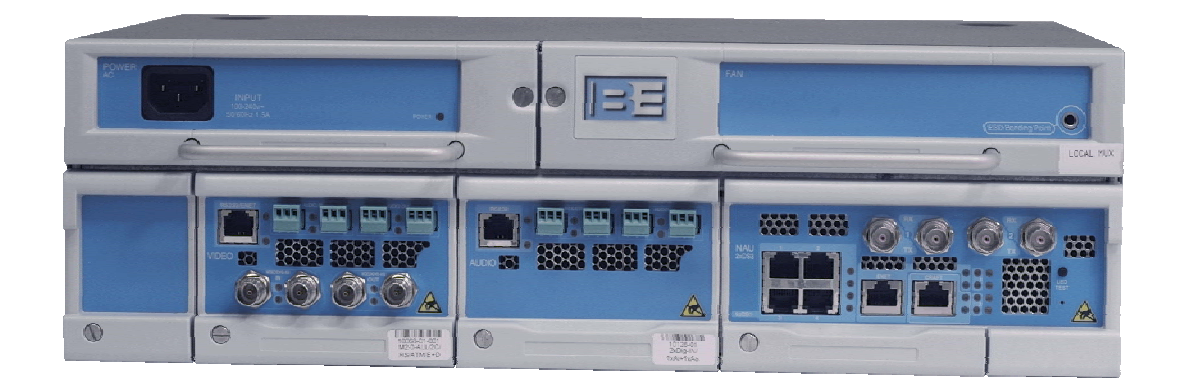

# **Big Pipe BP 400 NAU Module Configuration Database Backup Application Guide Guide Showing How to Save the Configuration Database**

597-4500-002, Revision A 10/09/06

#### **Big Pipe BP 400 NAU Module**

**Configuration Database Backup Application Guide Guide showing how to Save the Configuration Database** 

©2006 Broadcast Electronics Inc. All rights reserved.

The information in this publication is subject to improvement and change without notice. Although every effort is made to ensure the accuracy of the information in this manual, Broadcast Electronics Inc. accepts no responsibility for any errors or omissions. Broadcast Electronics Inc. reserves the right to modify and improve the design and specifications of the equipment in this manual without notice. Any modifications shall not adversely affect performance of the equipment so modified.

#### **Proprietary Notice**

This document contains proprietary data of Broadcast Electronics Inc. No part of this publication may be reproduced, transmitted, transcribed, stored in a retrieval system, translated into any other language in any form or by any means, electronic or mechanical, including photocopying or recording, for any purpose, without the express written permission of Broadcast Electronics Inc.

#### **Trademarks**

Broadcast Electronics and the BE logo are registered trademarks of Broadcast Electronics  $Inc.$ 

All other trademarks are property of their respective owners.

## **Table of Contents**

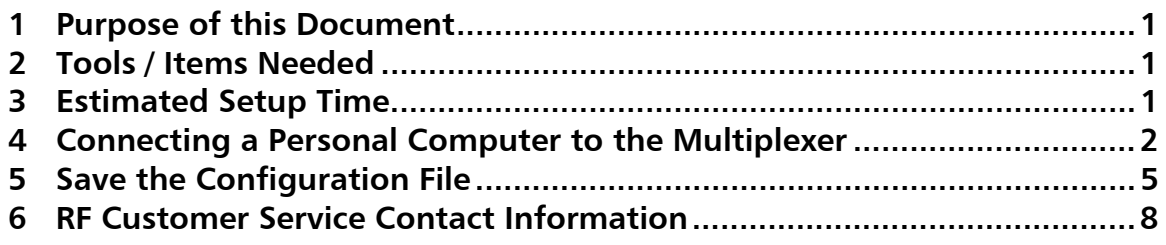

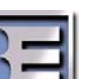

i

#### **1 Purpose of this Document**

The purpose of this document is to describe how to save the configuration database stored in the Big Pipe BP 400 NAU module.

### **2 Tools / Items Needed**

**Personal Computer with Internet Navigation Software Installed** 

Cross-Over RJ-45 Cable

### **3 Estimated Setup Time**

Providing that you have the tools listed above, it will take approximately 10 minutes to complete the setup for to save the configuration database stored in the Big Pipe BP 400 NAU module.

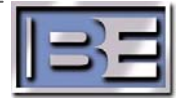

### **4 Connecting a Personal Computer to the Multiplexer**

The Craft Port on the Multiplexer may be used to monitor and change its parameters. The Craft I.P. address of the unit is usually labeled on the Multiplexer. The Subnet Mask is always 255.255.255.0.

**Step 1** – Connect a personal computer to the Multiplexer. If connecting directly to the Multiplexer, a crossover cable is required. If connecting through a switch or a hub, a straight through cable is needed.

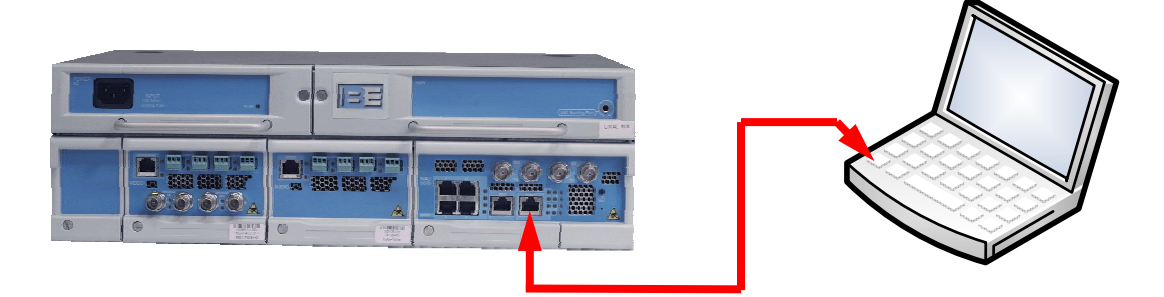

**Figure 1 – Connecting to the Multiplexer Craft Port** 

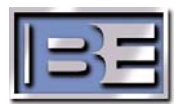

**Step 2** – In order to establish communication between the PC and the Multiplexer, the PC has to be configured in the same I.P. address family as labeled on the front of the Multiplexer or 10.0.0.1 which will always allow you to connect.

 On the PC go to **Start -> All Programs -> Accessories -> Communications -> Network Connections**. Next, select the **Local Area Connection** icon, then select **Properties** and the menu on the left will appear.

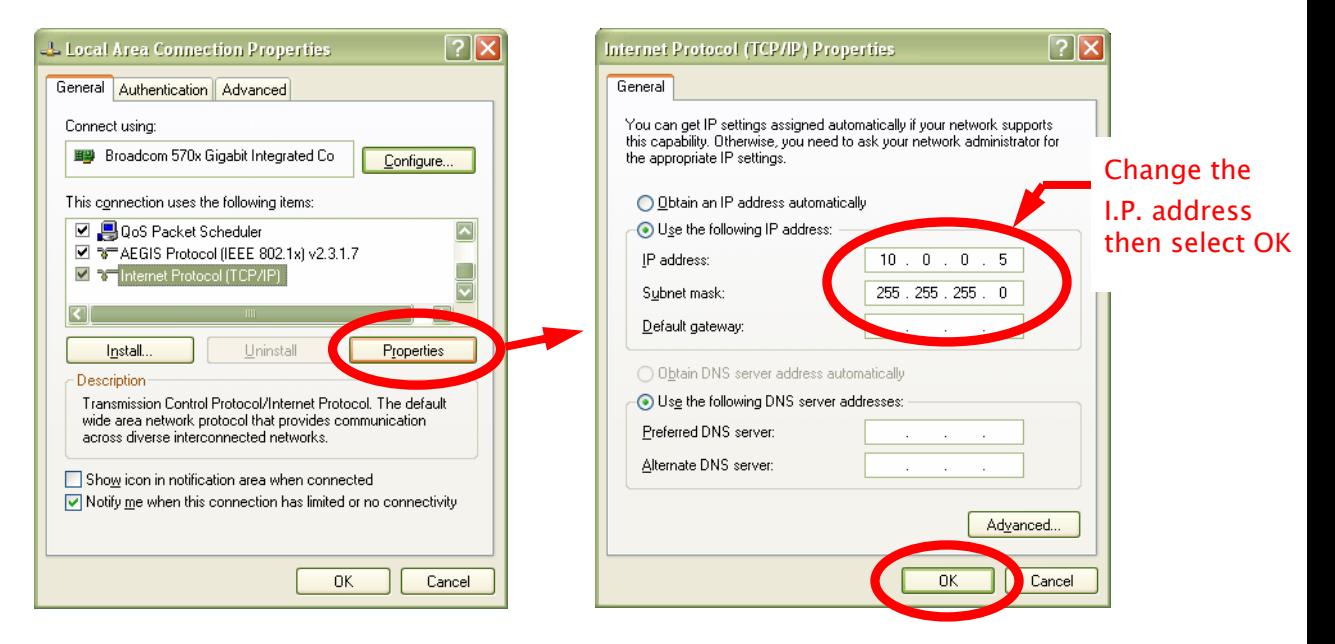

**Figure 2 – Configure the I.P. Address of the Personal Computer** 

**Step 3** – In an Internet Explorer address bar, depending on which you set up your PC in Step 2, enter either the I.P. address labeled on the front of the Multiplexer or 10.0.0.1.

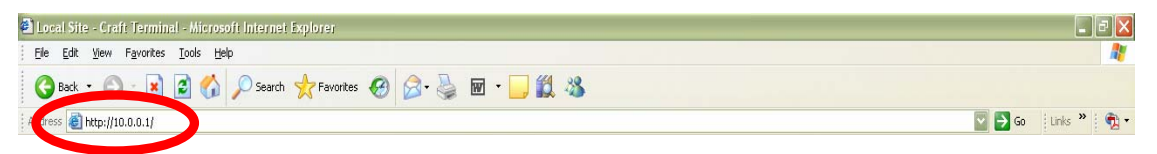

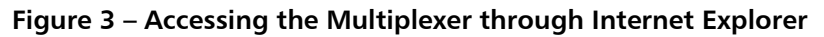

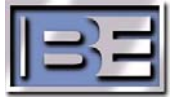

**Step 4** – To login with administrative permissions, enter the following **User Name** and  **Password** and then select **Login**.

> User Name = **default** Password = **welcome**

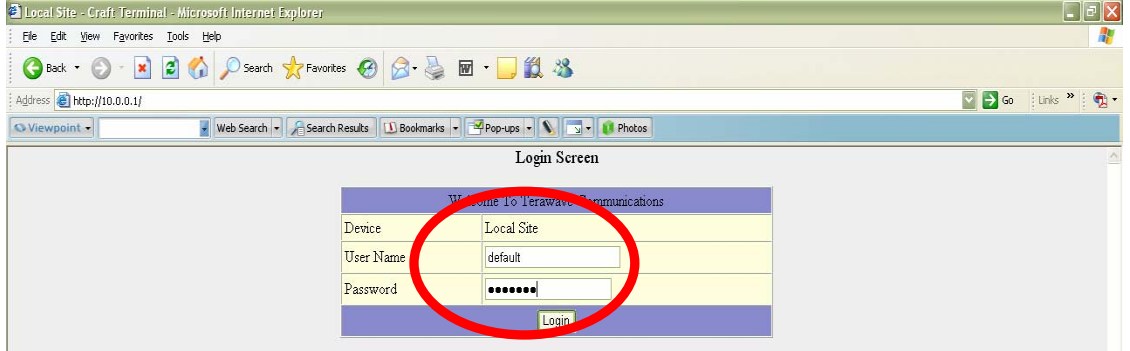

**Figure 4 – User Login Menu** 

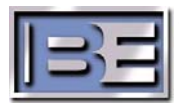

### **5 Save the Configuration File**

The purpose of this section is to detail the process of saving a Config. File.

**Step 1** - In the System Operation area of the Big Pipe home page, click on the Config button. (See Figure 5 Item 1). This will bring up the System Configuration Screen.

**Step 2** - In the System Configuration Screen, click on Cfg Data. (See Figure 5 Item 2.

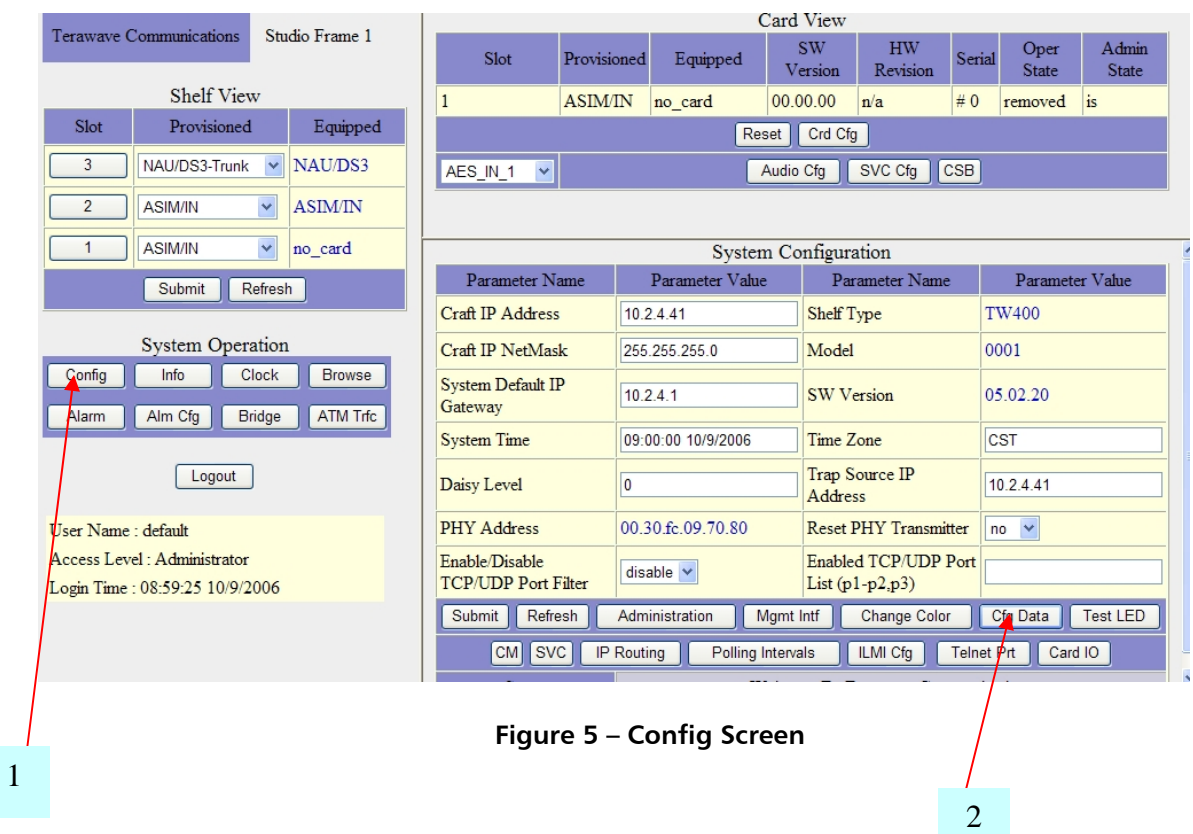

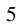

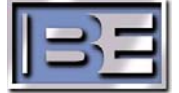

**Step 3** - This will bring up the Configuration Database Backup/Restoration Screen. In the Active Container click on Backup. (See Figure 6 Item 3).

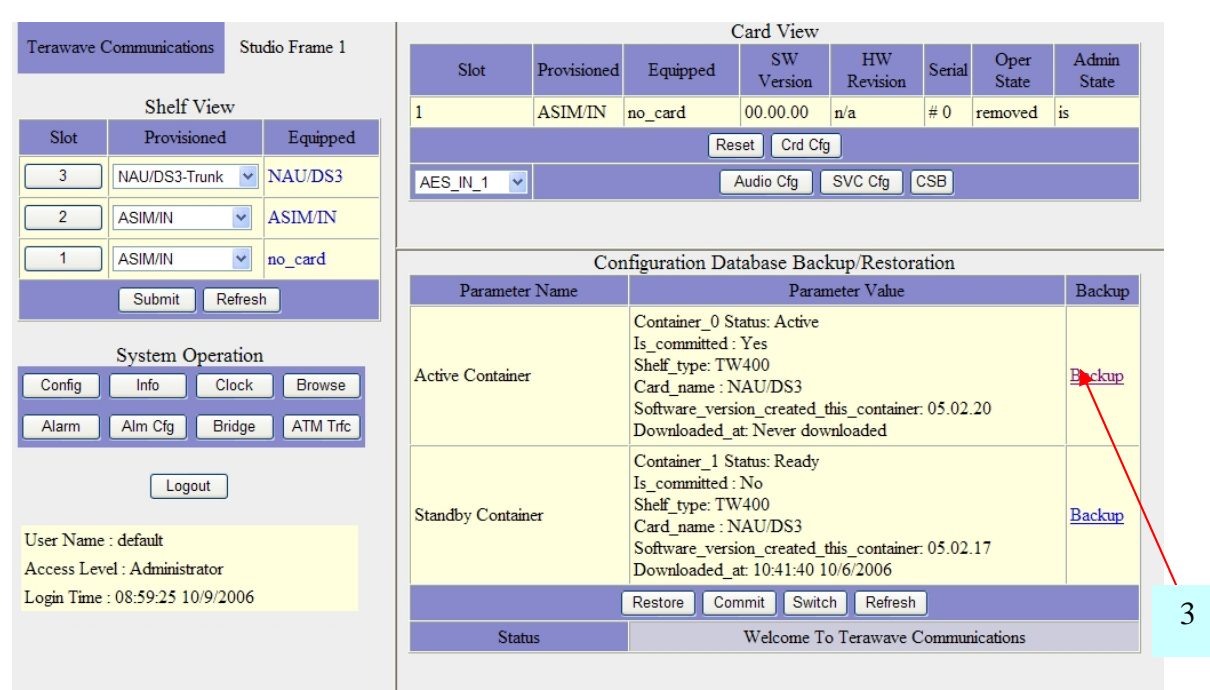

**Figure 6 – Backup Screen** 

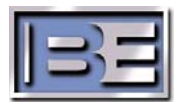

**Step 4** - This will bring up the File Download narrative asking where to save this file. Click on the Save button. (See Figure 7 Item 4.)

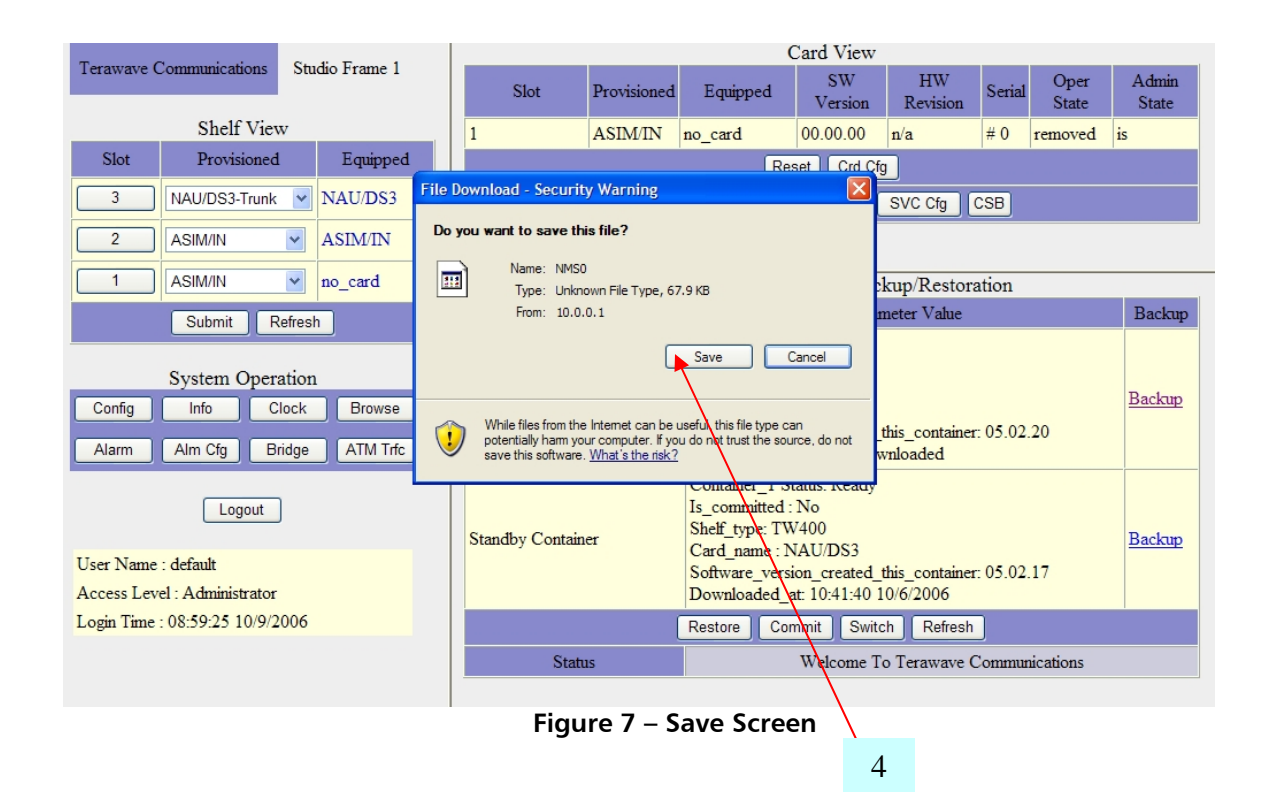

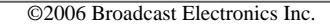

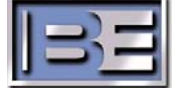

**Step 5** - Choose a directory or file where you want to save the file, give the file a name, such as BigPipeStudioSite or BigPipeTransmitterSite and click on the Save button. (See Figure 8 Item 5.)

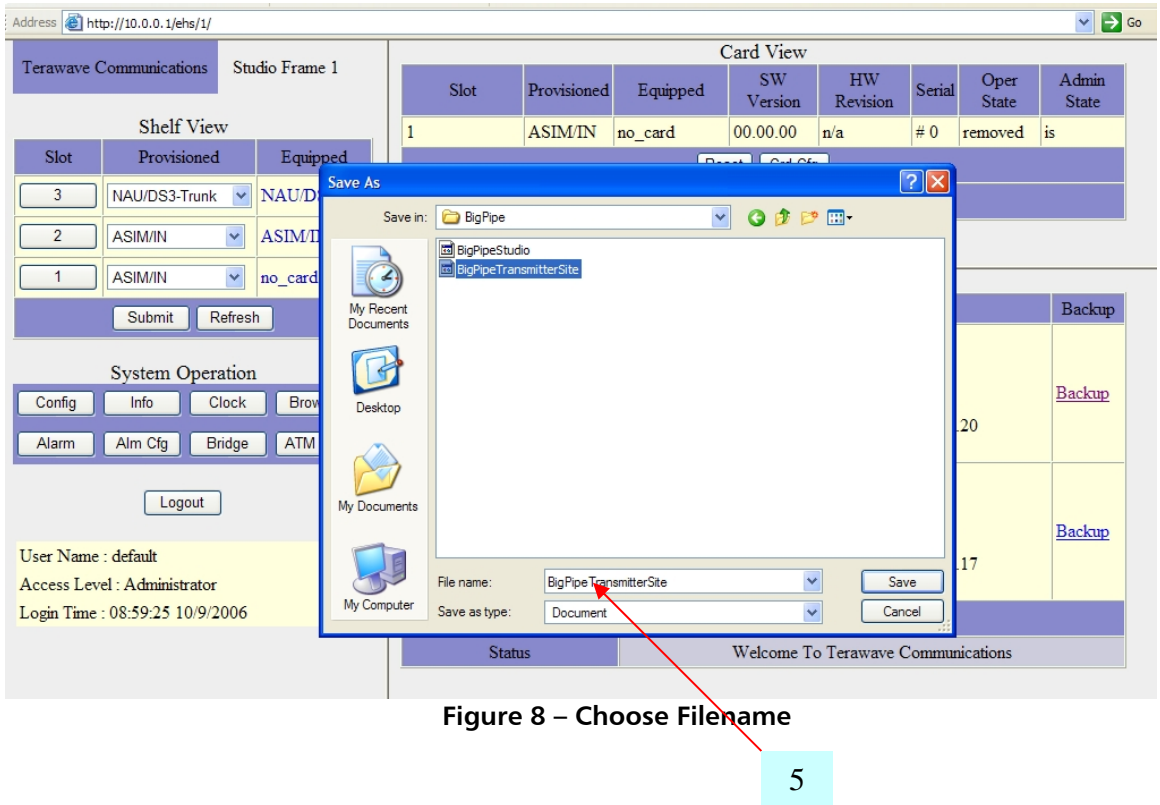

### **6 RF Customer Service Contact Information**

RF Customer Service -

Telephone: (217) 224-9617 E-Mail: rfservice@bdcast.com Fax: (217) 224-9607

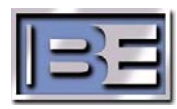